# Connecting to a St. Luke's Virtual Desktop from a Windows 10 personal computer

#### **Steps**

- 1. Download the latest Citrix Workspace App from <https://www.citrix.com/downloads/workspace-app/>
- 2. Install Citrix Workspace App and follow the on-screen instructions to complete the installation. When prompted, do NOT enable single sign-on.

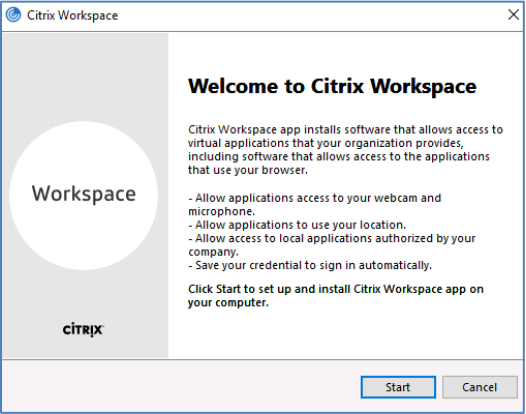

3. Once installed, click Finish and restart your computer.

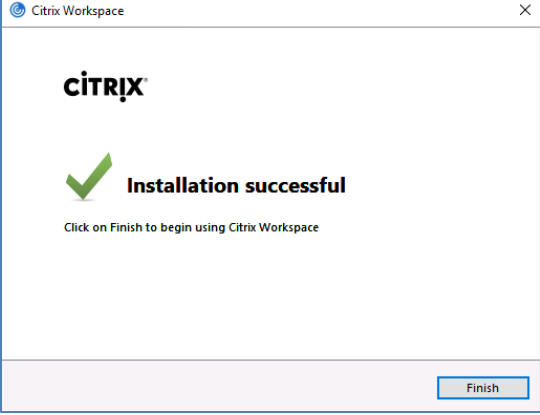

4. Locate the **Citrix Workspace App**

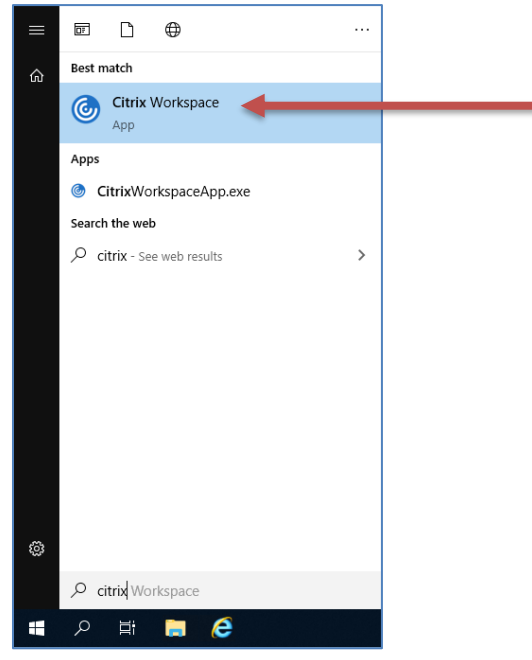

5. If prompted for server or gateway information, enter:

### **Welcome to Citrix Workspace**

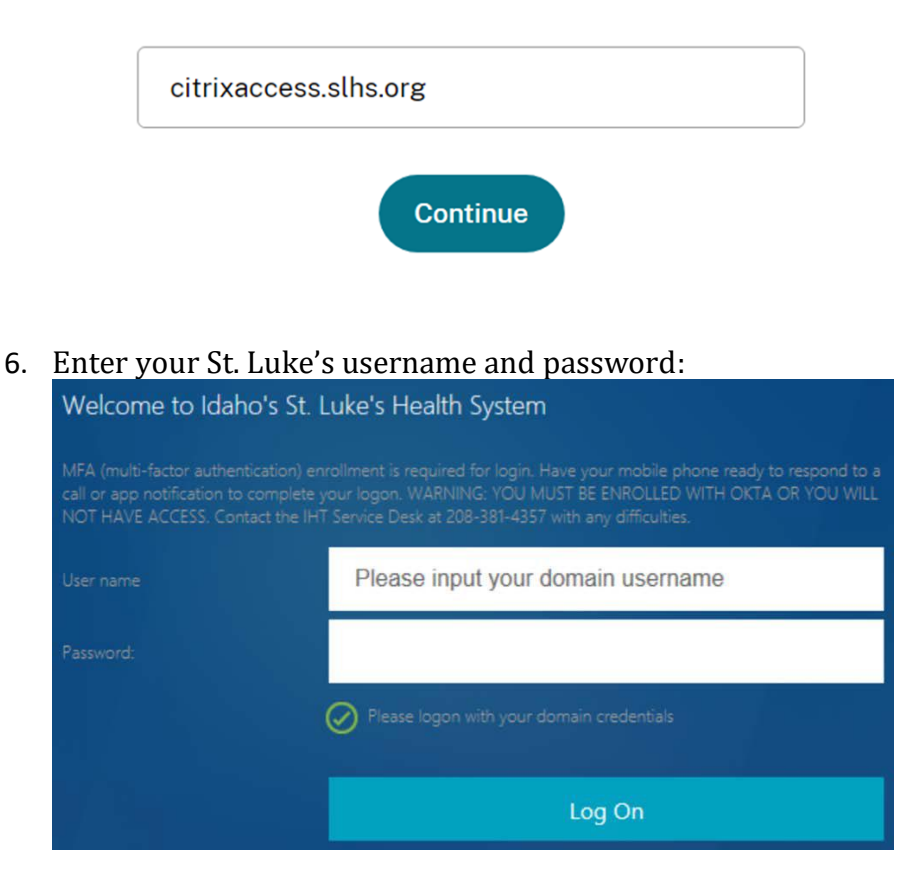

**Important Note**: Access to Citrix when off the St. Luke's corporate network, requires Multi Factor Authentication (MFA). To setup MFA, please contact the Service Desk at (208) 381-4357.

- 88 ۵ **St Luke's DESKTOPS** APPS **Details** SLHS Desktop - W10
- 7. Once connected use the "DESKTOPS" tab to access your virtual desktop.

### Printing

**Important Note**: Printing to a home printer from a virtual desktop is **NOT** available.

## Support

For general support, please contact the St. Luke's Service Desk at (208) 381-4357.